# The Washington, DC **Immunization Registry System** User Manual

A guide to using the Washington DC Immunization Registry System **(revised 01/18/2007)**

# Section 1: Starting the Registry

 To use the Immunization Web Registry system, you must first connect to the Internet. Once you are connected to the Internet, point your web browser to D.C. Immunization Program's home page at https://immunization.dcgov.org/irswebapp/home.jsp (make sure that there is an *s* at the end of *https*).

Your web browser should now look like this:

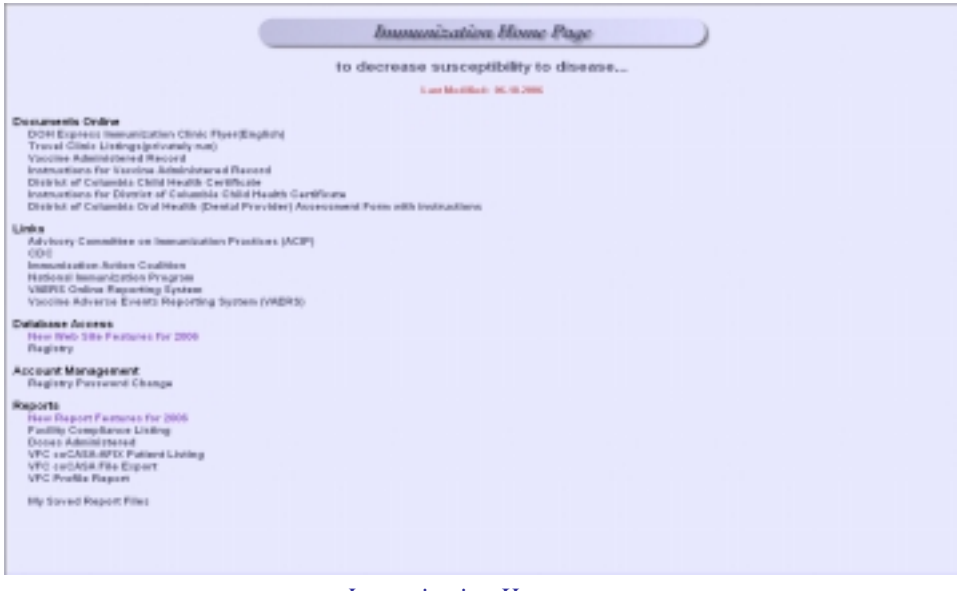

*Immunization Homepage* 

 Under "Database Access," click on the word "Registry." This will take you to a new window that will allow you to log into the registry. Each user will be given a unique *User Name*, *Password*, and *Context*. You will need to type this information into the appropriate box. (Note: The password is case sensitive, so the password must be typed with the correct lower case and capitalization.) Once you have entered all of the information, then click on the "Login" button. This will log you into the registry and take you to the search page to search for immunization records.

*Please refer to the help section at the end of this manual if you get an error message when trying to log in.*

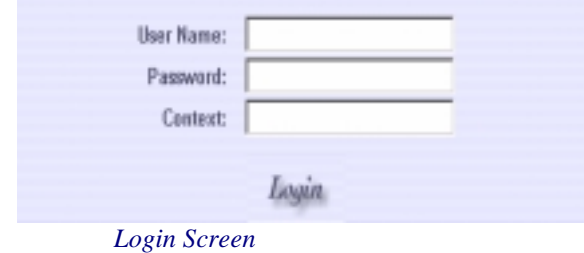

# Section 2: Searching the Registry for an Immunization Record

 You can search for a record using the patient's *last name*, *first name*, *middle name*, *date of birth*, or any combination of these. Please refer to section 3, "Searching Tips and Techniques," to learn about the easiest and most effective ways of searching the Immunization registry.

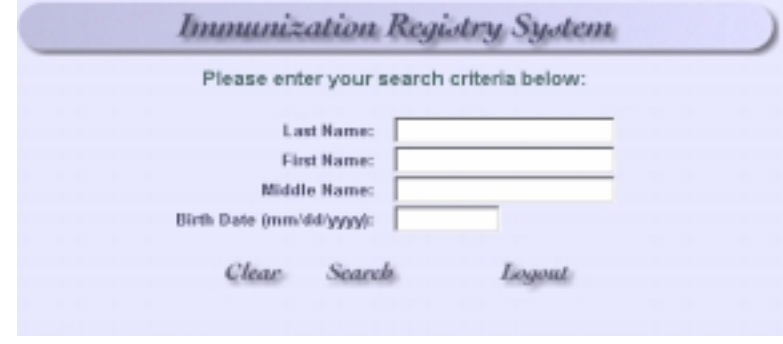

*Search Box* 

 To search for a patient's record, simply type the information that you will use for the search into the appropriate boxes. Once the information is typed into the boxes, then click on the "Submit" button to begin the search. For instance, typing *Green* into the last name box and then clicking on the "Submit" box will list all of the records in the registry whose last name is *Green*. However, it will also list all records whose last name begins with *Green*, such as *Greene* or *Greenwood*. Since the results are sorted alphabetically by last name, all of the *Green*'s will be listed first, followed by the *Greene*'s and then the *Greenwood*'s.

 The *Last Name*, *First Name*, and *Middle Name* boxes are not case sensitive, so it does not matter if the characters typed into the search boxes are capital or lowercase letters. The *Date of Birth* must be in the format mm/dd/yyyy with a 4 digit year and with forward slashes separating the month, day, and year.

|   |                          |                                                                | Sund: Daniel                   |                  |  |
|---|--------------------------|----------------------------------------------------------------|--------------------------------|------------------|--|
|   |                          | Citch the lest name to slew the details.                       |                                |                  |  |
|   | <b>Last Manual</b>       | <b>First Manual</b>                                            | <b>CALLED MANA</b>             | $-0.583321$      |  |
|   | <b>CLUBER ST</b>         | <b>TETVA DAIR</b>                                              | <b>DISTURBANCHOR</b>           | 05/06/1980       |  |
|   | <b>AMERICA CARDS</b>     | <b>JUST FRANCISCA</b>                                          |                                | 104/49/3080      |  |
|   | <b>ELEVITEN LO ROL</b>   | TITT FLIEAMIN)                                                 |                                | CAPS/TRE         |  |
|   | <b>AAPRELLS ES APRIL</b> | 2004 FLASH P                                                   |                                | Obresto como     |  |
|   | <b>IMERICATIONS</b>      | <b>TOTTHATMENT</b>                                             |                                | GANAYING.        |  |
|   | <b>AMPRELIST CARD</b>    | 200 FWANCHAEL                                                  |                                | <b>Olyta web</b> |  |
|   | <b>IMPOUNDED</b>         | <b>STOLEN FOR ALL INC.</b>                                     |                                | CANADIAN         |  |
| ¥ | <b>SHEET LEGAL</b>       | 2224 FMC GESSPIONES                                            | 203 min Filing T               | OLKA WAL         |  |
| š | <b>GELLER: LEGABE</b>    | TEST FRESTOARE                                                 | <b>DIVIVERSITY</b>             | DOM: YORK        |  |
|   | <b>SHIFTENTONI</b>       | <b>JOHNESOM</b>                                                | 2004 FIFTH STARFTON   KINESSEE |                  |  |
| w | <b>GELLER: HEGAM</b>     | TELEVISION NAME                                                | <b>TEURATOUR</b>               | <b>CARS/1996</b> |  |
|   |                          |                                                                |                                |                  |  |
| ÷ |                          | ASHEED CONTRACTOR ADDITIONAL BOATS   2001/EDITION/REV CASHINGS |                                |                  |  |
|   |                          |                                                                |                                |                  |  |
|   |                          |                                                                |                                |                  |  |
|   |                          |                                                                |                                |                  |  |
|   |                          |                                                                |                                |                  |  |
|   |                          |                                                                |                                |                  |  |
|   |                          |                                                                |                                |                  |  |
|   |                          |                                                                |                                |                  |  |
|   |                          |                                                                |                                |                  |  |
|   |                          |                                                                |                                |                  |  |
|   |                          |                                                                |                                |                  |  |
|   |                          |                                                                |                                |                  |  |

*Search Results* 

Never use spaces or any symbols (such as hyphens, apostrophes, or accents marks) in a search. Spaces are never used in the registry, and symbols are used *only* to hyphenate two last names. Using a space or a symbol in a search will produce no matching records. Simply type the name without any spaces or symbols, regardless of how strange it may look. For instance, the last name *de los Santos* is listed in the registry as *DELOSSANTOS* and the first name *D' Von* is listed as *DVON*.

 If a search produces more than 200 matches, only the first 200 matched records will be listed. If a search produces no matches, then no records will be listed. Resulting records from a search are listed alphabetically by last name, then first name, and finally by middle name.

### Section 3: Searching Tips and Techniques

#### *What is the best way to search for a record?*

 It is strongly recommended that you begin a search by using *only* the patient's date of birth. Searching by a patient's first name can be inaccurate because of variations in spelling. For instance, if you search for a patient named *Britany Doe*, you will not find the record if that person is in the registry under *Brittany Doe*. Last names can also be misleading, as many patients use two last names. If you use the last name to search for a patient named *John Smith*, you will not find him if he is in the registry under the name *John Doe-Smith*. The best way to find a record is to perform a search with only the patients date of birth, which will pull up every patient's record whose birth date matches the birth date of the patient you are searching for. The matching records are sorted by last name, so it is easy to find a particular record. If you do not see the patient under his/her last name, then look at all of the search results to see if the patient is listed with either a hyphenated name or with a different last name.

#### *What if I do not see the record after searching with the birth date?*

 Occasionally, dates get mixed up on forms and a patient might be mistakenly entered into the registry under a wrong birthday. For instance a person born 08/02/1996 might be in the registry under 02/08/1996, especially if that person is from a country where the date is written with the day first and then the month. If you do not see the patient under the birth date that you have, then it is recommended that you perform a new search using the first few letters of the last name and the first few letters of the first name. By using only the first two or three letters, you will be more likely to avoid problems with alternate spellings (such as Brittany and Britany) than if you used the entire name.

# Section 4: Viewing an Immunization Record

 To view a patient's immunization record, click on the last name of the patient whose record you would like to view. (The last name will be blue and underlined.) This will open the patient's immunization record which is composed of several different sections, such as *Demographics*, *Immunization*, and *Disease History*.

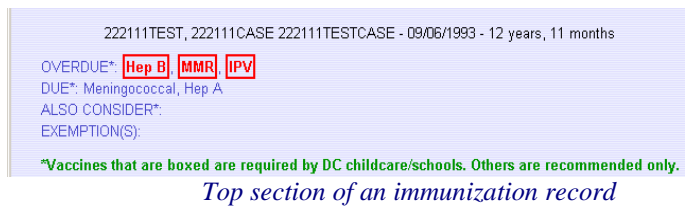

The top section of the immunization record gives the patient's name, date of birth, and age in the following format: *Last*, *First Middle* - *Date of Birth* - *Age*. Below this information is a current assessment of the patient's immunization record. When the record is selected, the immunizations in the registry that the patient has received are analyzed using the current D.C. immunization requirements. Any immunizations that are required for D.C. school and childcare attendance and are overdue and/or due for the patient are listed next to *OVERDUE* and *DUE* and are *boxed in red*. Immunizations that may be recommended by ACIP but are not yet required for school and childcare attendance are listed next to OVERDUE, DUE, and *ALSO CONSIDER* and are *displayed in blue*. If the patient is fully up to date on his/her immunizations, then the *OVERDUE* and *DUE* lists will be blank.

 The main section of the immunization record is comprised of different "pages" with corresponding "tabs." The three most important pages are *Demographics*, *Immunization*, and *Disease*.

#### *The Demographics Page*

 When an immunization record is selected, it automatically opens to the *Demographics* page. This page lists the last name, first name, middle name, birth date, and gender of the patient.

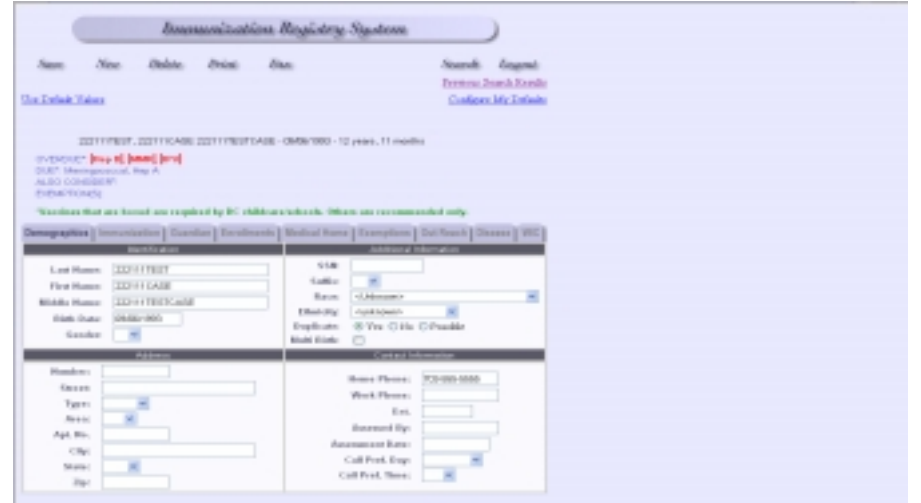

#### *The Immunization Page*

 To view the patient's actual immunization record, click on the "Immunization" tab. The vaccine types are listed on the left of the page, and the dates that these vaccines were given are listed to the right of each vaccine type. Please note that similar vaccine types (such as DTP, DTaP, DT, Td, DTP-Hib, and DTaP-Hib) are not necessarily listed together, so at first it may not be obvious if a patient has receive all of his/her immunizations. You will probably need to scroll down the page to view the entire immunization record. (Note: To view where the immunization was given, simply click on the dose itself.)

 In the illustration below, the patient has received 2 Td's, 1 TdaP, and 2 Influenzas. According to the assessment, the patient is overdue for Hep B, MMR, and IPV. The patient is also eligible for Meningococcal and Hep A vaccinations.

| 322111 TEST, 2021 11 DASE 32211 1TESTOAGE - 09/06/1982 - 12 years, 4 months                                       |                                          |                       |  |                          |  |  |  |  |  |  |  |  |  |
|----------------------------------------------------------------------------------------------------|------------------------------------------|-----------------------|--|--------------------------|--|--|--|--|--|--|--|--|--|
| OVERCLE" Hap III MMRI RPV<br>OUE*: Maningscatcoal, Hap A<br>ALSO CONSIDER": Flu<br><b>EXEMPTIONS:</b>             |                                          |                       |  |                          |  |  |  |  |  |  |  |  |  |
| "Voccines that are boxed are required by EC childcassischools. Others are recommended anly.                       |                                          |                       |  |                          |  |  |  |  |  |  |  |  |  |
| Demographics    Immunization   Guardian    Enrolments    Medical Home    Exemptions    Out Reach    Disease    WC |                                          |                       |  |                          |  |  |  |  |  |  |  |  |  |
| Type:                                                                                                    |                                          |                       |  | $\overline{\phantom{a}}$ |  |  |  |  |  |  |  |  |  |
| Click here to add a new shot.                                                                                     |                                          |                       |  |                          |  |  |  |  |  |  |  |  |  |
| (Drickick a veccine in the "Type" column to edd a new shot for that recoine )                                     |                                          |                       |  |                          |  |  |  |  |  |  |  |  |  |
|                                                                                                    | Click here to delete the nelected shets. |                       |  |                          |  |  |  |  |  |  |  |  |  |
| <b>DTP</b>                                                                                                    |                                          |                       |  |                          |  |  |  |  |  |  |  |  |  |
| <b>DTaP</b><br>ВT                                                                                                 |                                          |                       |  |                          |  |  |  |  |  |  |  |  |  |
|                                                                                                    |                                          |                       |  |                          |  |  |  |  |  |  |  |  |  |
| Td                                                                                                    | Dovovaco                                 | <b>C</b> port (2008)  |  |                          |  |  |  |  |  |  |  |  |  |
| T-daiP                                                                                                    | $\square$ 08/08/2006                     |                       |  |                          |  |  |  |  |  |  |  |  |  |
| <b>Tetanus Tuxoid</b>                                                                                             |                                          |                       |  |                          |  |  |  |  |  |  |  |  |  |
| Diplofouris Toxold                                                                                                |                                          |                       |  |                          |  |  |  |  |  |  |  |  |  |
| Perturats                                                                                                    |                                          |                       |  |                          |  |  |  |  |  |  |  |  |  |
| DTP-Hills<br>$DTaP-11D$                                                                                           |                                          |                       |  |                          |  |  |  |  |  |  |  |  |  |
|                                                                                                    |                                          |                       |  |                          |  |  |  |  |  |  |  |  |  |
| <b>Fill</b>                                                                                                    |                                          |                       |  |                          |  |  |  |  |  |  |  |  |  |
| Mb-HepB<br><b>Hepatitis B</b>                                                                                     |                                          |                       |  |                          |  |  |  |  |  |  |  |  |  |
| DTaP-HopD-IPV                                                                                                    |                                          |                       |  |                          |  |  |  |  |  |  |  |  |  |
| <b>OEN:</b>                                                                                                    |                                          |                       |  |                          |  |  |  |  |  |  |  |  |  |
| 1PV                                                                                                    |                                          |                       |  |                          |  |  |  |  |  |  |  |  |  |
| MMR                                                                                                    |                                          |                       |  |                          |  |  |  |  |  |  |  |  |  |
| Meazles                                                                                                    |                                          |                       |  |                          |  |  |  |  |  |  |  |  |  |
| <b>Mong</b> is                                                                                                    |                                          |                       |  |                          |  |  |  |  |  |  |  |  |  |
| <b>Waller</b> Bo                                                                                                  |                                          |                       |  |                          |  |  |  |  |  |  |  |  |  |
| Authrax                                                                                                    |                                          |                       |  |                          |  |  |  |  |  |  |  |  |  |
| <b>Viaricellis</b>                                                                                                |                                          |                       |  |                          |  |  |  |  |  |  |  |  |  |
| <b>MMRV</b>                                                                                                    |                                          |                       |  |                          |  |  |  |  |  |  |  |  |  |
| Informa                                                                                                    | <b>Elening copy</b>                      | $\square$ [4/05/2004] |  |                          |  |  |  |  |  |  |  |  |  |
| Percent Cent 7                                                                                                    |                                          |                       |  |                          |  |  |  |  |  |  |  |  |  |
| Powered Poly                                                                                                    |                                          |                       |  |                          |  |  |  |  |  |  |  |  |  |

*Sample Immunization Record* 

#### *The Guardian Page*

This page records a patient's parent/guardian name and related information.

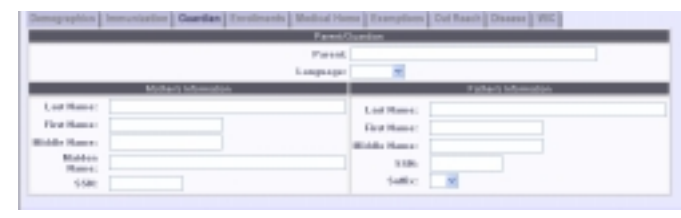

*Guardian Page* 

#### *The Enrollment Page*

 This page records the affiliations that a patient has with an educational institution that has a provider identifier. The provider identifier includes a listing of schools, day cares, and head starts. It also consists of the patient's current grade and WIC site.

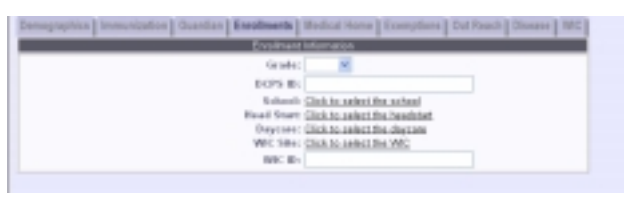

*Enrollment Page* 

#### *The Medical Home Page*

This page records the patient's medical providers. The providers include listings of clinics, doctors' offices, and insurers throughout the District of Columbia.

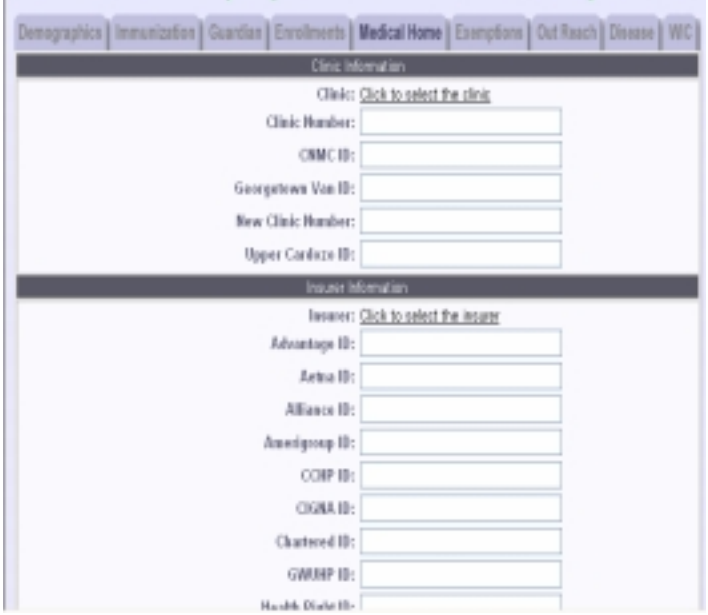

#### *Medical Home Page*

#### *The Disease History Page*

 This page records a patient's history of diseases that would influence the patient's need to receive certain vaccines, such as varicella. If a patient has had an immunization-preventable disease, then the name of the disease is shown along with the word "Positive." If the exact date of the onset of the disease is known, then it appears under "History Date." Otherwise, the estimated month and year of the disease are given. When possible, the title (Physician, Mother, Father, Legal Guardian) of the person who verified the disease history is given along with his/her name.

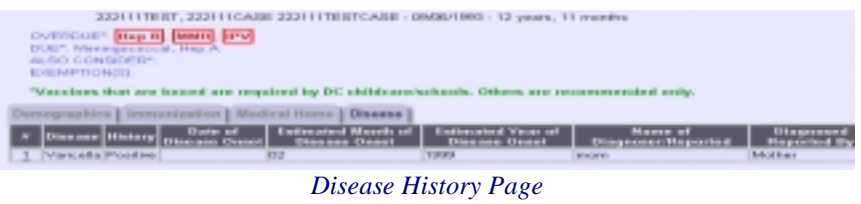

#### *The Exemption Page*

This page records a patient's exemption due to medical contraindications or religious beliefs. If a patient has an exemption, then the name of the disease is shown along with the exemption type, the reason for exemption, the expiration date, the report status, and the approval status.

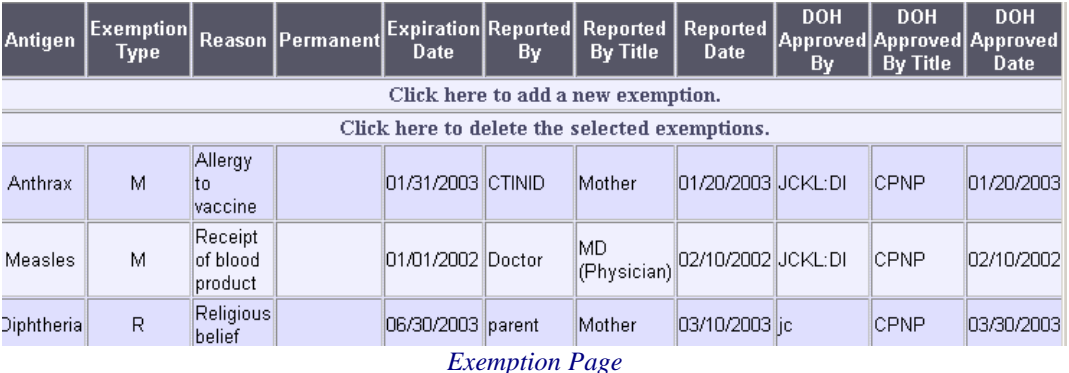

# Section 5: Printing an Immunization Record

 To print a patient's immunization record, click on the "Print" button on the patient record.

Print

*Print Button*

 To choose the type of printout you want, you can select an "Official Immunization Assessment Report", a "Vaccine Administered Record", or a "DC Health Certificate."

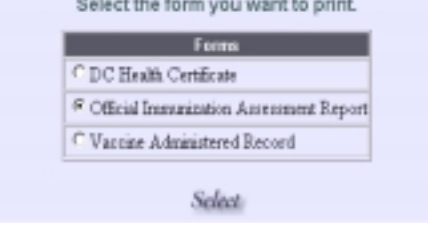

 This will print the entire Immunization record as an "Official Immunization Assessment Report", "Vaccine Administered Record", or a "DC Health Certificate."

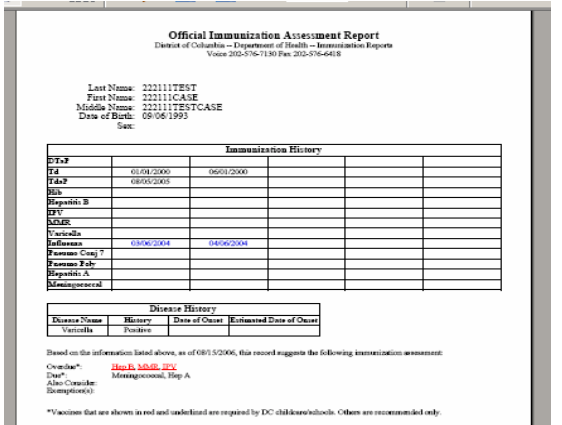

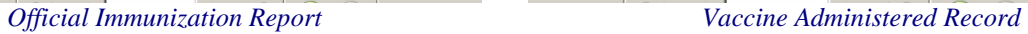

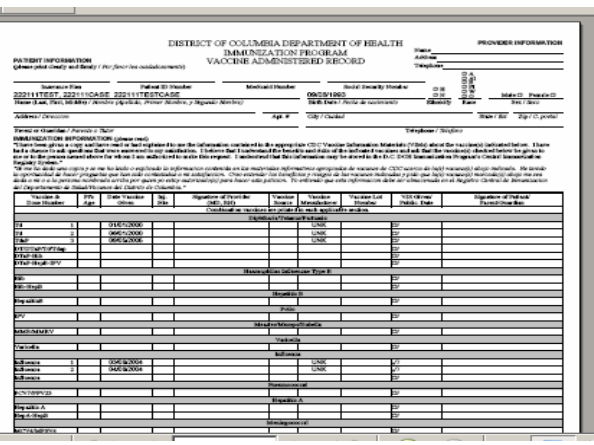

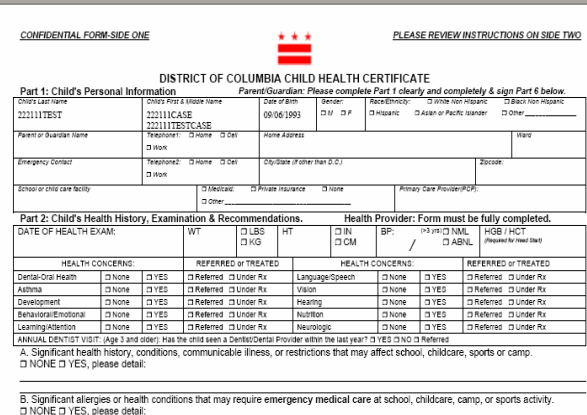

*DC Health Certificate*

## Section 6: Performing a New Search

 To perform a new search, simply click on the "Search" button in the middle of the top section of the web page. This will give you a blank form for a new search. Type the search information into the appropriate boxes and click the "Submit" button. Seacole.

## Section 7: Clearing Existing Fields

To clear the existing fields for a new search, simply click on the "Clear" button at the bottom left of the search box. This will give you blank fields for a new search. Clear

## Section 8: Performing a Previous Search

To return to your previous search, simply click on the "Previous Search" link in the upper right corner of the top section of the web page. This will take you back to Previous Search Results your previous search results for review and selection.

## Section 9: Exiting the Registry

When you have finished using the registry, click the button labeled "Logout" (next to the "Search" button). You will then go to a new web page that will inform you that you have been logged out of the system. This is the proper way to exit the registry. **Expand** 

You can also exit the registry by simply closing the Internet browser. This will also log you out of the system.

 While you are logged into the registry, you may visit other web sites without being automatically logged out. You can return to the Immunization web site after visiting an outside site and still be able to search for records. However, the registry will automatically log you out if your account is idle for a certain length of time (i.e., no new search is performed or no new patient information is viewed).

 If you are logged out, you can restart the registry at any time by following the steps described in section 1, "Starting the Registry."

**Thank you for your interest in our Washington DC Immunization Registry System. We hope that you will enjoy using this system.**